2024年3月更新

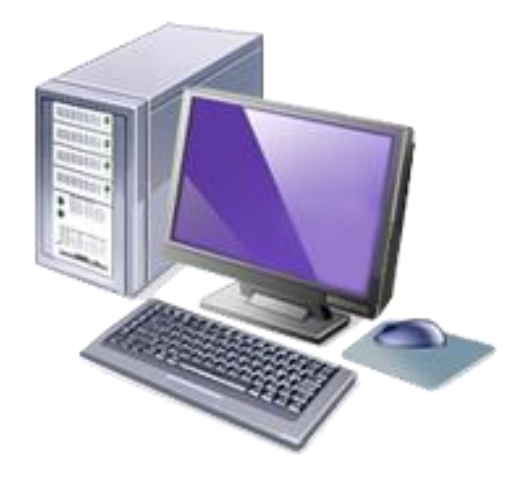

# インターネット高圧工事申込みシステム 簡易マニュアル

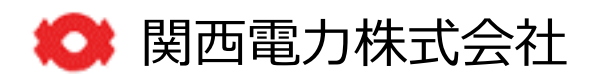

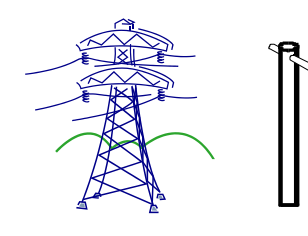

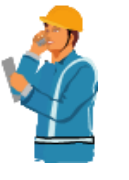

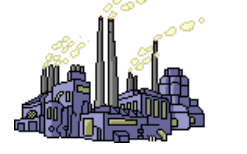

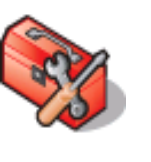

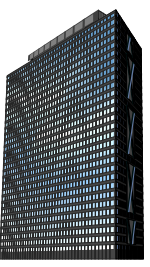

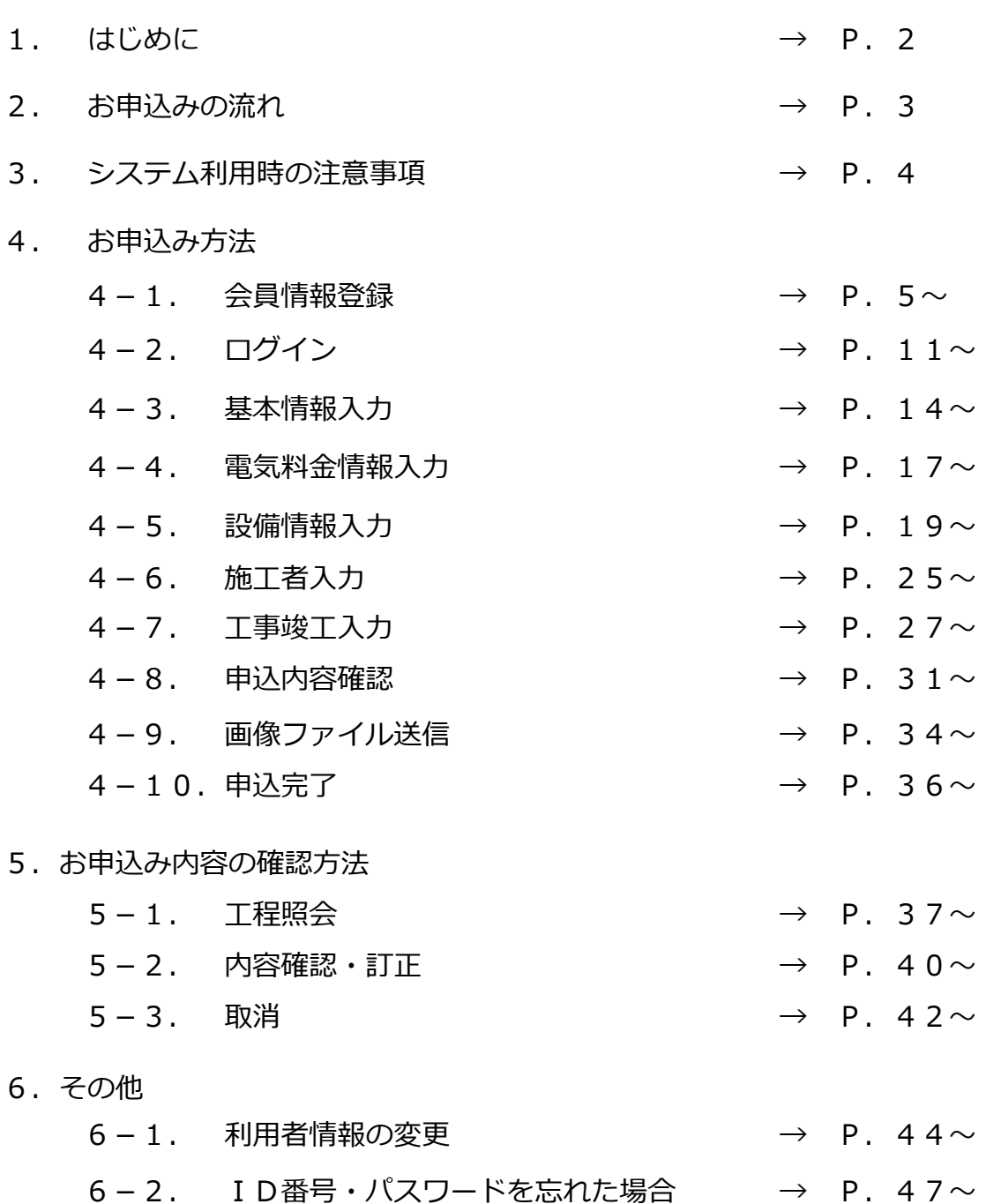

![](_page_1_Picture_8.jpeg)

#### 1. はじめに PAGE 2 **PAGE 2**

#### **お申込み対象一覧**

![](_page_2_Picture_247.jpeg)

#### **当システムをご利用いただけないお申込み**

**・特別高圧のお申込み ・廃止のお申込み ・系統連系のお申込み**

**※ 既設マンションの(各戸)廃止申込みは関西電力コールセンターへお問合せをお願いします。**

![](_page_2_Picture_8.jpeg)

![](_page_3_Figure_2.jpeg)

#### **【高圧インターネット申込み受付フロー】**

- 1.インターネット申込み 関西電力HP (専用ページ) からインターネット申込みを行っていただきます。
- 2.お申込み受付・内容確認 お申込み内容の確認を行い受付を行います。
- 3.契約成立通知 お申込み内容に対する需給契約の回答を行います。 ※需給契約成立に関するお知らせ・供給条件・料金表等を工程照会画面から ご確認いただけます。 内容につきましては、ご契約者さまへご説明をいただきますようお願いいたします。
- 4.技術協議 関西電力送配電株式会社と技術協議を行っていただきます。 ※お近くの配電事業所までお越しいただく場合がございます。
- 5.工事設計 関西電力送配電株式会社にて工事設計を行います。
- 6.工事日調整 関西電力送配電株式会社より送電立会日時等をご連絡いたします。
- 7.送電工事 関西電力送配電株式会社にて送電工事を行います。
- 8.契約締結 需給通知書を作成し、ご契約者さまへお知らせさせていただきます。

![](_page_3_Picture_12.jpeg)

![](_page_4_Figure_2.jpeg)

![](_page_4_Picture_3.jpeg)

page

## **4-1 会員登録の手順(1)**

![](_page_5_Picture_3.jpeg)

![](_page_5_Picture_4.jpeg)

#### **4-1 会員登録の手順(2)**

![](_page_6_Figure_3.jpeg)

![](_page_6_Picture_4.jpeg)

#### **4-1 会員登録の手順(3)**

![](_page_7_Picture_3.jpeg)

![](_page_7_Picture_4.jpeg)

## **4-1 会員情報の登録手順(4)**

![](_page_8_Picture_57.jpeg)

![](_page_8_Picture_4.jpeg)

**10**

#### **4-1 会員情報の登録手順(5)**

●関西電力 法人のお客さま »個人のお客さま » 企業情報 インターネット工事申込み よくあるご質問 (低圧) よくあるご質問 (高圧) 新規登録 新規登録の手順 3 ご利用者情報登録 1 メールアドレス登録 2 登録用URLの送信 4 登録完了 > OK  $h_1^2$  .  $2$ ご利用者情報登録 入力されたお客さま情報をご確認の上、間違いがなければ「登録」ボタンを押してください。 変更される場合は「変更」ボタンを押して登録画面へお戻りください。 ※パスワードはセキュリティ上、表示しておりません。 ID番号 パスワード \*\*\*\*\*\*\*\* 会社名 (フリガナ) カンサイデ゛ンリョク 会社名 関西電力 代表者氏名 (フリガナ) カンデ"ン タロウ 代表者氏名 関電 太郎 〒 530-0005 ご住所 大阪市 北区 ※お申込をされる方のご住所をご登録ください。 中之島 3 T目 6 番 1 6 号

![](_page_9_Picture_4.jpeg)

![](_page_9_Picture_5.jpeg)

![](_page_9_Picture_6.jpeg)

page

## **4-1 会員情報の登録手順(6)**

![](_page_10_Picture_3.jpeg)

![](_page_10_Picture_4.jpeg)

## **4-2 ログイン(1)**

![](_page_11_Figure_3.jpeg)

インターネット高圧工事申込み

【お問い合わせ先】 06-7506-9212(サポートダイヤル) 営業時間:平日9:00~17:00

![](_page_11_Picture_6.jpeg)

![](_page_11_Picture_7.jpeg)

## **4-2 ログイン(2)**

![](_page_12_Figure_3.jpeg)

ブラウザの「戻る」「進む」「更新」ボタンは使用しないでください。正常に処理が行われない場合があります。

【入力時の注意事項】

席を離れるときなど60分以上入力せずに放置した場合、通信エラーとなりそれまでの入力内容は消去されます。 長時間入力しない場合は一時保存をしてください。

#### 高圧工事申込み選択画面

お客さまが関西電力との電気需給契約を希望(締結)されていることをご確認いただき、高圧工事の申込みを行ってください。

![](_page_12_Figure_9.jpeg)

### **(参考)過去のお申込みデータを活用した場合**

![](_page_13_Figure_3.jpeg)

ブラウザの「戻る」「進む」「更新」ボタンは使用しないでください。正常に処理が行われない場合があります。

#### 過去パターン選択

過去パターン

利用する過去パターンを選択して、「申込」ボタンを押してください。

![](_page_13_Picture_61.jpeg)

![](_page_13_Picture_9.jpeg)

#### **4-3 基本情報入力(新設常時&常時・予備の同時申込みの場合)**

![](_page_14_Figure_3.jpeg)

![](_page_14_Picture_4.jpeg)

#### **4-3 基本情報入力(予備のみ&新設以外のお申込みの場合)**

![](_page_15_Figure_3.jpeg)

「大阪府」

▲

E,

#### **(参考)「住所検索」の操作方法**

![](_page_16_Picture_62.jpeg)

![](_page_16_Picture_63.jpeg)

閉じる

I

戻る

![](_page_16_Picture_8.jpeg)

#### **4-4 電気料金情報入力(1)**

![](_page_17_Picture_71.jpeg)

![](_page_17_Picture_4.jpeg)

#### **4-4 電気料金情報入力(2)**

![](_page_18_Figure_3.jpeg)

![](_page_18_Picture_4.jpeg)

**4-5 設備情報入力(1)**

![](_page_19_Figure_3.jpeg)

関西電力株式会社

#### **(参考)「使用場所住所確認」の操作方法(1)**

![](_page_20_Figure_3.jpeg)

![](_page_20_Picture_4.jpeg)

#### **(参考)「使用場所住所確認」の操作方法(2)**

![](_page_21_Figure_3.jpeg)

![](_page_21_Picture_4.jpeg)

#### **(参考)「使用場所住所確認」の操作方法(3)**

![](_page_22_Figure_3.jpeg)

#### **「電柱検索」の操作方法**

![](_page_23_Figure_2.jpeg)

![](_page_23_Picture_4.jpeg)

**4-5 設備情報入力(2)**

![](_page_24_Figure_3.jpeg)

### **4-6 施工者入力(1)**

![](_page_25_Figure_3.jpeg)

ブラウザの「戻る」「進む」「更新」ボタンは使用しないでください。正常に処理が行われない場合があります。

![](_page_25_Figure_5.jpeg)

#### ■施工者さまの情報を入力してください (※マークは必須項目です)

![](_page_25_Figure_7.jpeg)

![](_page_25_Picture_8.jpeg)

![](_page_25_Picture_9.jpeg)

### **4-6 施工者入力(2)**

![](_page_26_Figure_3.jpeg)

● 関西電力株式会社

### **4-7 工事竣工入力(1)…申込同時竣工を選択した場合**

![](_page_27_Figure_3.jpeg)

![](_page_27_Picture_4.jpeg)

### **4-7 工事竣工入力(2)…申込同時竣工を選択した場合**

![](_page_28_Figure_3.jpeg)

![](_page_28_Picture_4.jpeg)

#### **(参考)後日竣工を選択した場合の工事竣工入力方法(1)**

![](_page_29_Figure_3.jpeg)

【お問い合わせ先】 06-7506-9212(サポートダイヤル) 営業時間:平日9:00~17:00

よくあるご質問 利用者情報変更 ログアウト

ブラウザの「戻る」「進む」「更新」ボタンは使用しないでください。正常に処理が行われない場合があります。

【入力時の注意事項】

席を離れるときなど60分以上入力せずに放置した場合、通信エラーとなりそれまでの入力内容は消去されます。 長時間入力しない場合は一時保存をしてください。

#### 高圧工事申込み選択画面

お客さまが関西電力との電気需給契約を希望(締結)されていることをご確認いただき、高圧工事の申込みを行ってください。 本サイトから申込みいただけない高圧工事は、こちらをご確認ください。

![](_page_29_Figure_11.jpeg)

関西電力からのお知らせ

![](_page_29_Picture_13.jpeg)

#### **(参考)後日竣工を選択した場合の工事竣工入力方法(2)**

![](_page_30_Figure_3.jpeg)

#### **4-8 申込内容確認(1)**

![](_page_31_Figure_3.jpeg)

ブラウザの「戻る」「進む」「更新」ボタンは使用しないでください。正常に処理が行われない場合があります。

![](_page_31_Picture_65.jpeg)

#### ■お申し込み内容確認画面です。

【基本情報入力項目】

![](_page_31_Picture_66.jpeg)

#### 【電気料金情報入力項目】

![](_page_31_Picture_67.jpeg)

#### ■ 電気料金に関する連絡事項

連絡事項

![](_page_31_Picture_13.jpeg)

![](_page_31_Picture_14.jpeg)

**4-8 申込内容確認(2)**

![](_page_32_Picture_32.jpeg)

連絡事項

![](_page_32_Picture_5.jpeg)

![](_page_32_Picture_6.jpeg)

#### **4.お申込み方法**

### **4-8 申込内容確認(3)**

![](_page_33_Figure_3.jpeg)

請求書送付  $\overline{\tau}$ 工事費請求先名義 工事費請求連絡先 44

#### · 電気供給条件 (特別高圧·高圧)·お申込みされる契約種別の料金表·重要事項説明

伙

■「電気供給条件(特別高圧・高圧)」、「お申込みされる契約種別の料金表」および<mark>、「最後までスクロールしてご確認ください。</mark>

![](_page_33_Picture_97.jpeg)

#### **4-9 画像ファイル送信**

![](_page_34_Figure_3.jpeg)

![](_page_34_Picture_4.jpeg)

**4.お申込み方法**

**(参考)必要書類**

#### 1.提出書類

![](_page_35_Picture_320.jpeg)

※高圧500kW未満は、協議減少する場合のみ提出が必要となります。

#### 2.契約電力想定根拠書類

![](_page_35_Picture_321.jpeg)

※特高・高圧500kW以上は、いずれの場合においても「設備概要と契約変更後1年間の使用予想」を提出してください。

![](_page_35_Picture_9.jpeg)

#### **4-10 申込完了**

![](_page_36_Figure_3.jpeg)

![](_page_36_Picture_4.jpeg)

![](_page_36_Picture_5.jpeg)

### **5-1 工程照会(1)**

![](_page_37_Figure_3.jpeg)

![](_page_37_Picture_4.jpeg)

### **5-1 工程照会(2)**

![](_page_38_Figure_3.jpeg)

ブラウザの「戻る」「進む」「更新」ボタンは使用しないでください。正常に処理が行われない場合があります。

![](_page_38_Figure_5.jpeg)

### **5-1 工程照会(3)**

![](_page_39_Figure_3.jpeg)

#### ブラウザの「戻る」「進む」「更新」ボタンは使用しないでください。正常に処理が行われない場合があります。

#### 工程情報の照会

![](_page_39_Figure_6.jpeg)

#### くくく 工事工程情報 >>>

![](_page_39_Picture_127.jpeg)

※天候等の諸事情により、工事が遅れる場合もございます。

くくく お知らせ情報 >>> **⑥関西電力への連絡事項やお問合せがあれば本文を 入力し、「登録」を押してください。** 全録(更新)日時 登録(更新)を 道路 **※関西電力との相互連絡は「お知らせ情報」機能を 通じて行いますので、適宜工程照会にてお知らせ** . . . . . . . . . . . . . . . . . . **をご確認ください。** 登録者氏名 関電 次郎 ■本文 (連絡事項等) 登録 戻る

#### **5-2 お申込内容の確認・訂正(1)**

![](_page_40_Figure_3.jpeg)

![](_page_40_Picture_4.jpeg)

![](_page_41_Picture_2.jpeg)

ブラウザの「戻る」「進む」「更新」ボタンは使用しないでください。正常に処理が行われない場合があります。

![](_page_41_Figure_4.jpeg)

![](_page_41_Picture_5.jpeg)

### **5-3 お申込の取消(1)**

![](_page_42_Figure_3.jpeg)

![](_page_42_Picture_4.jpeg)

### **5-3 お申込の取消(2)**

![](_page_43_Figure_3.jpeg)

ブラウザの「戻る」「進む」「更新」ボタンは使用しないでください。正常に処理が行われない場合があります。

![](_page_43_Figure_5.jpeg)

## **6-1 利用者情報の変更(1)**

![](_page_44_Figure_3.jpeg)

![](_page_44_Picture_4.jpeg)

### **6-1 利用者情報の変更(2)**

インターネット高圧工事申込み 【お問い合わせ先】 06-7506-9212(サポートダイヤル) 営業時間:平日9:00~17:00よくあるご質問 利用者情報変更 ログアウト ホーム

#### ご利用登録内容のご変更

ご登録されているご利用登録の情報を任意で変更できます。 変更する項目を入力し、「変更」ポタンを押してください。 "※"付の項目は必ず入力してください。

![](_page_45_Picture_63.jpeg)

![](_page_45_Picture_7.jpeg)

#### **6-1 利用者情報の変更(3)**

![](_page_46_Picture_32.jpeg)

![](_page_46_Picture_4.jpeg)

## **6-2 ID番号・パスワードを忘れた場合(1)**

![](_page_47_Figure_3.jpeg)

インターネット高圧工事申込み

【お問い合わせ先】 06-7506-9212(サポートダイヤル) 営業時間:平日9:00~17:00

よくあるご質問

![](_page_47_Picture_7.jpeg)

#### **6-2 ID番号・パスワードを忘れた場合(2)**

![](_page_48_Picture_3.jpeg)

![](_page_48_Picture_4.jpeg)

page

#### **6-2 ID番号・パスワードを忘れた場合(3)**

![](_page_49_Figure_3.jpeg)